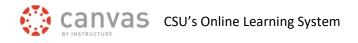

# Add Course Reserves to a Canvas Course

Instructors can set up Course Reserve material for their course through the <u>Morgan Library</u>. A link to the course reserve materials can be placed in a module in Canvas so students can access the material.

## Add Course Reserves Link to a Module

On the left course navigation, click on the Modules link.

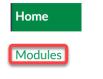

Click the Add Item icon "+" on the right side of the module name.

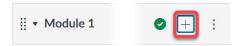

Click on the Add drop-down menu and choose External Tool.

| Add Item to Module 1 |               |  |
|----------------------|---------------|--|
| Add                  | External Tool |  |
| P Se                 | Assignment    |  |
|                      | Text Header   |  |
|                      | External URL  |  |
|                      | External Tool |  |

Select Course Reserves in the list of external tools, then click on the Add Item button.

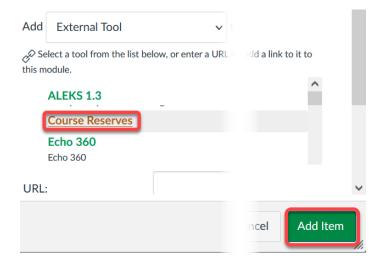

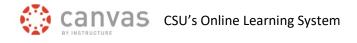

### **Publish Course Reserves**

Make sure click on the Publish icon, to the right of the Course Reserves item to make it available to students.

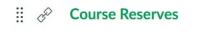

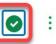

#### **Student Access to Course Reserves**

When students click on the Course Reserves link, they will be taken to the course materials you set up with the library for this specific course.

## **CSU Libraries Course Reserves Support**

Morgan Library Course Reserve website Course Reserve Email Support – Library Reserveshelp